## Steps for Paying the Team Listing Fee Online

- 1. Are you listed as a team coordinator or team leader on the roster update form (last page) sent to you?
	- a. YES
		- i. Proceed to step 2
	- b. NO
- i. You do not have permissions setup in the system to pay the listing fee online. Refer to the roster update form and ask someone who is listed as the team leader or team coordinator to perform this task and follow these directions OR fill out the credit card information on the Word document and send in payment that way.
- 2. Go to<http://mx.acpa-cpf.org/MYACPA/MyTeams.aspx>and login with your ACPA credentials
	- a. If you are not sure or you forgot your login, go to<http://mx.acpa-cpf.org/SignInHelp.aspx>
- 3. Do you see a screen similar to the one below?
	- a. Yes
- i. Click the "More" hyperlink next to your team.
- ii. If your role is not indicated as a "team leader" or "team coordinator," you do not have permissions setup to pay the listing fee online.

b. No

i. If not go to: <http://mx.acpa-cpf.org/MYACPA/MyTeams.aspx>

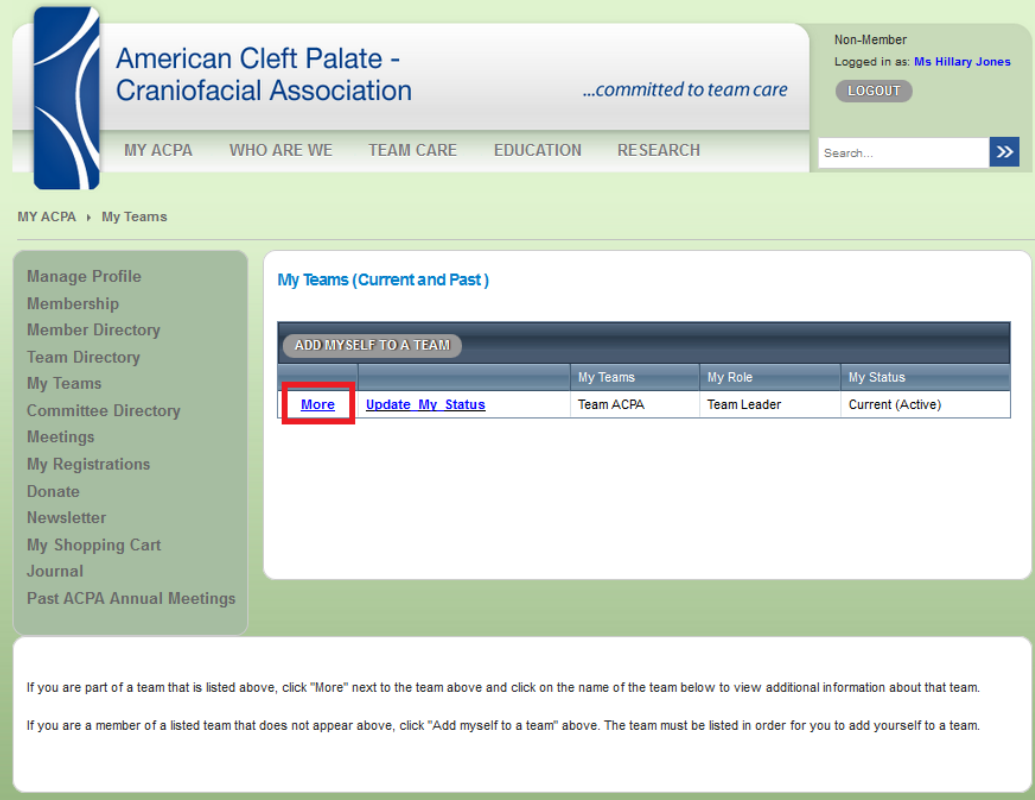

4. After clicking the "more" hyperlink, you should see the screen below. Click the team name hyperlink:

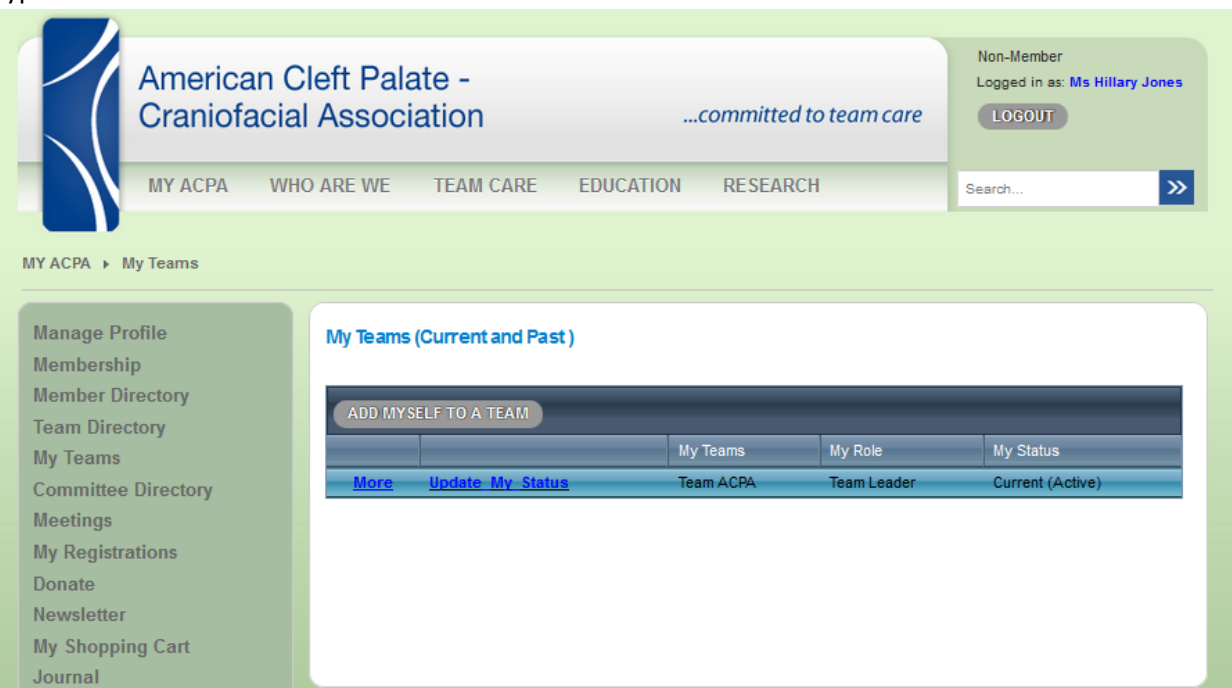

If you are part of a team that is listed above, click "More" next to the team above and click on the name of the team below to view additional information about that team.

If you are a member of a listed team that does not appear above, click "Add myself to a team" above. The team must be listed in order for you to add yourself to a team.

## **Additional Team Member Detail**

**Past ACPA Annual Meetings** 

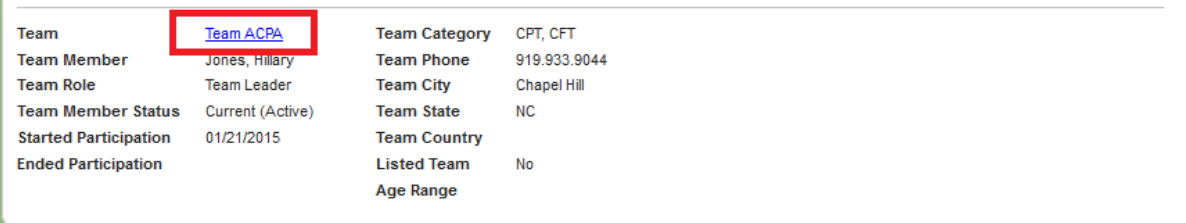

5. You will be taken to your team's listing page. Click the Renew hyperlink to proceed.

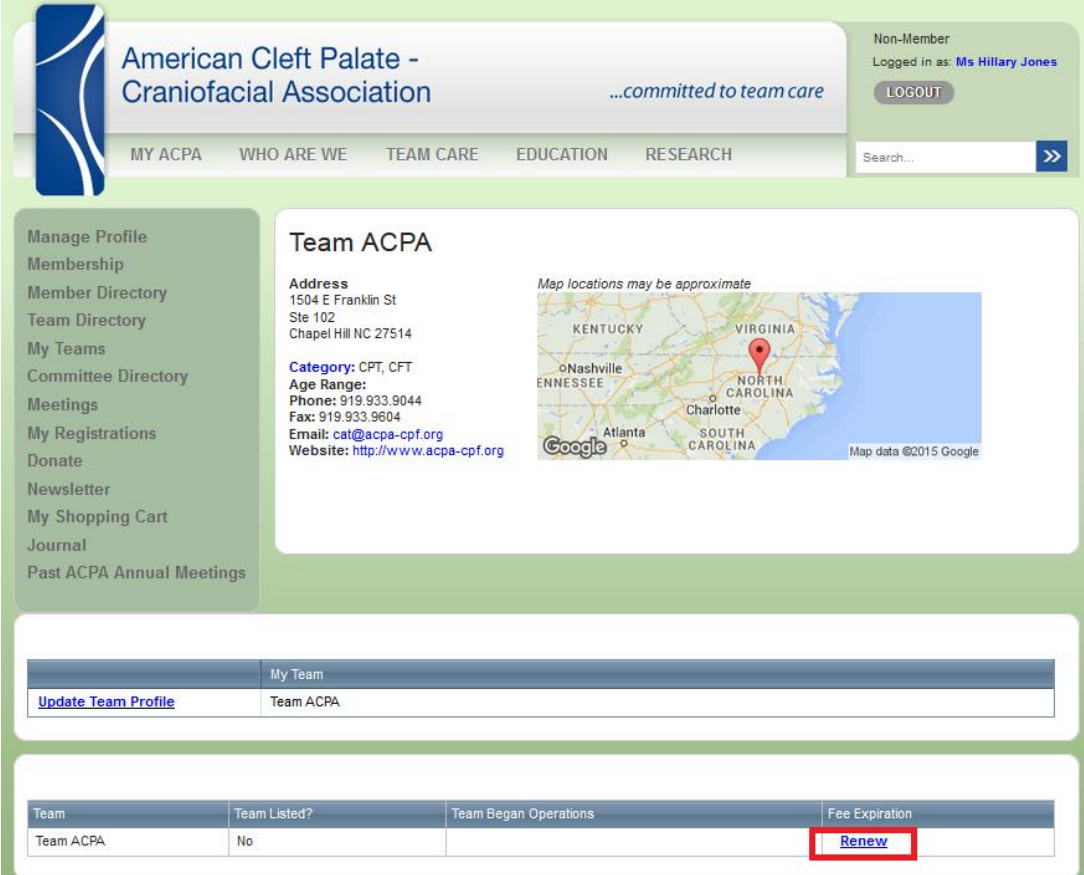

6. On the next page, click "Confirm Team Renew" hyperlink.

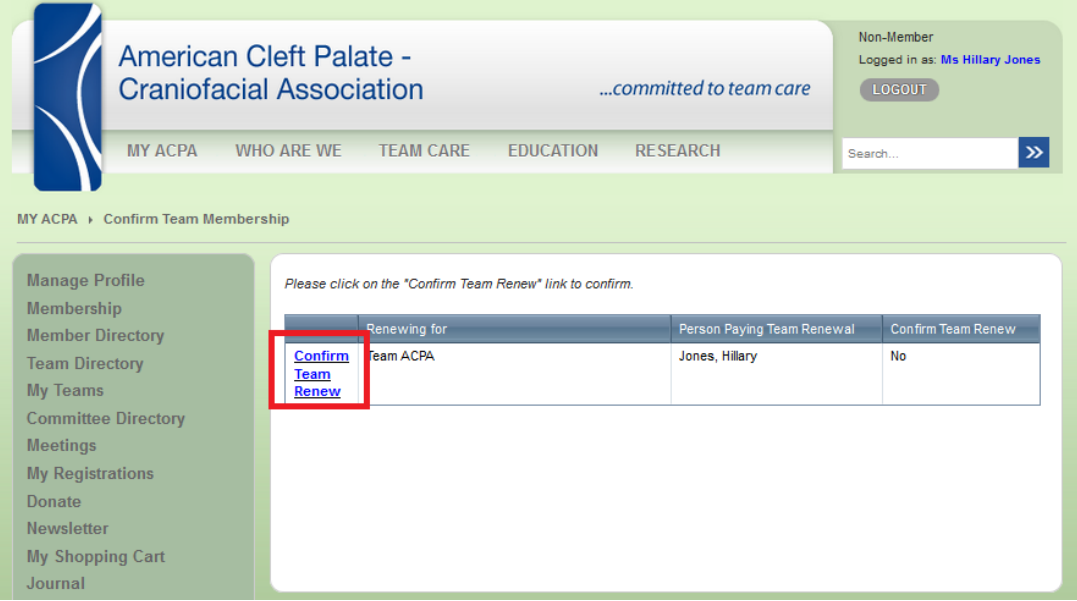

7. A box will pop up (see below). Select "Yes" next to Start Team Renew and click "Save."

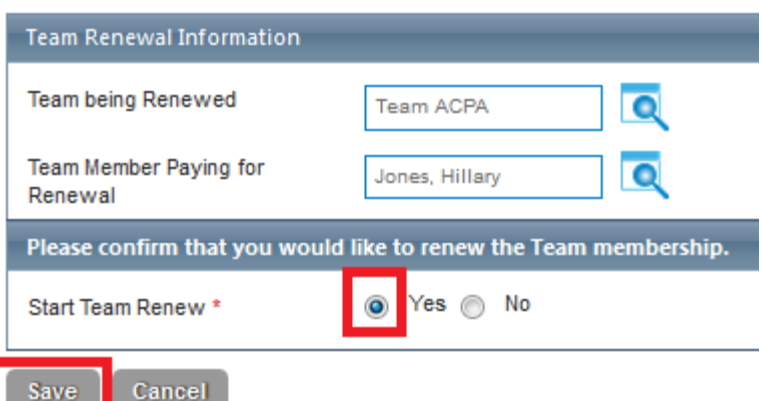

8. On the next screen, click the "Next Step" button:

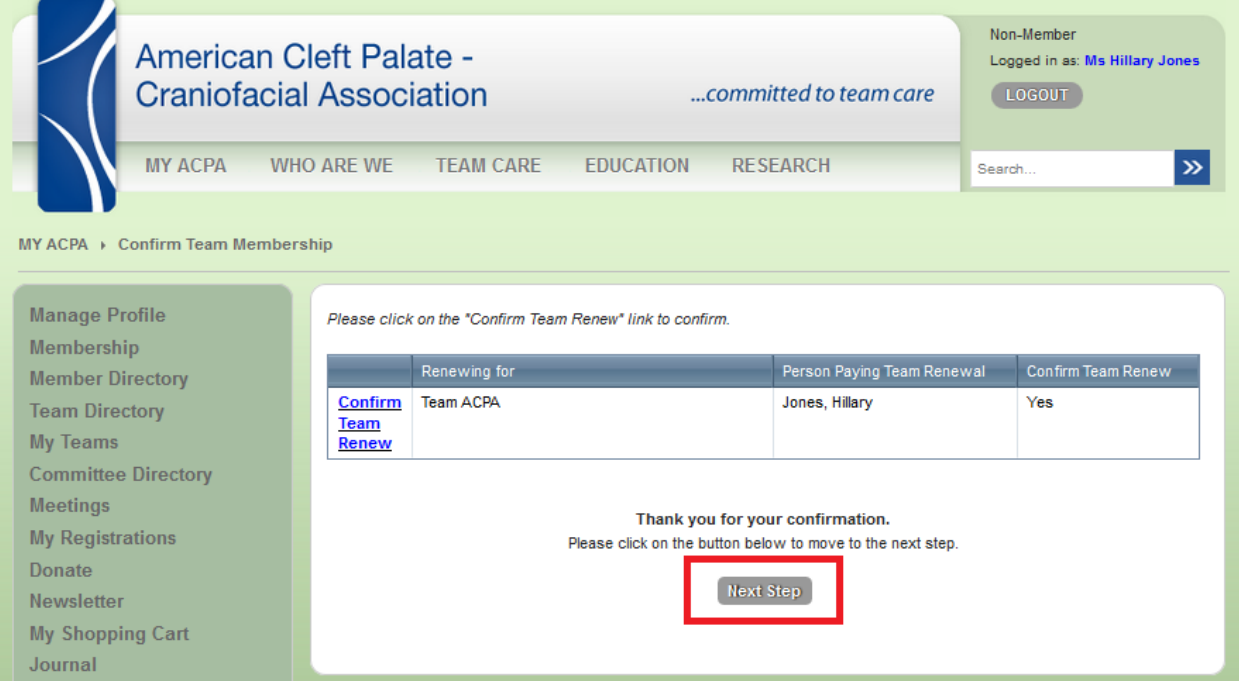

9. You will be redirected to the shopping cart. Make sure the billing address is filled out based on your credit card's address and click "Complete My Order" button

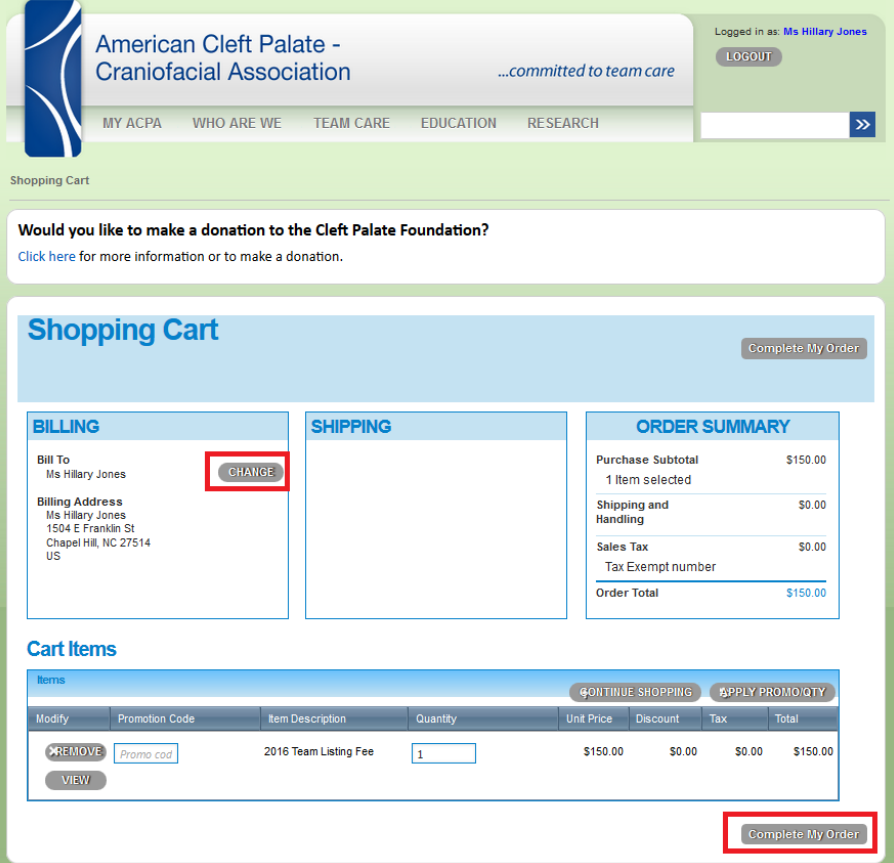

10. Enter payment information, click "Enter Payment" button, and you are all done. Thank you!

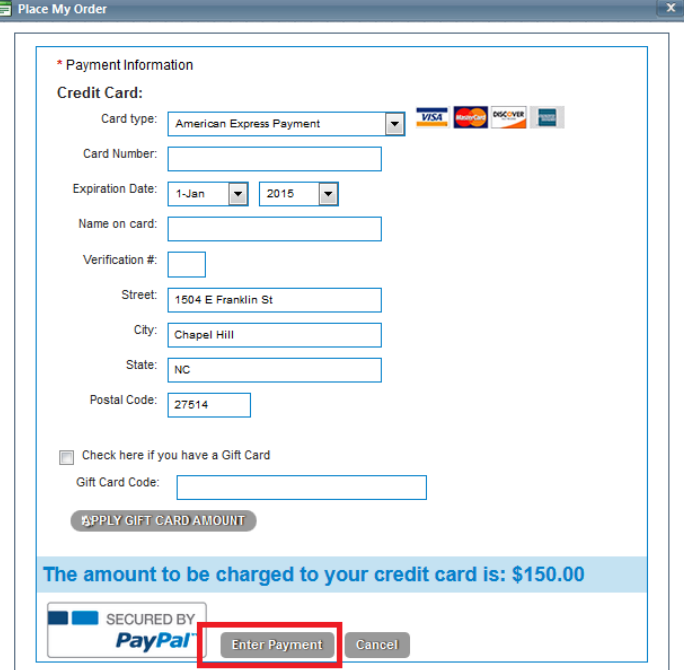